**TLOG Telecom** 

# 공무원 안심번호 서비스 매뉴얼 v.2.0.0 (사용자 용)

공무원 워라밸 통화연결 서비스

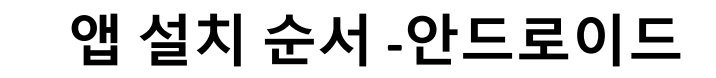

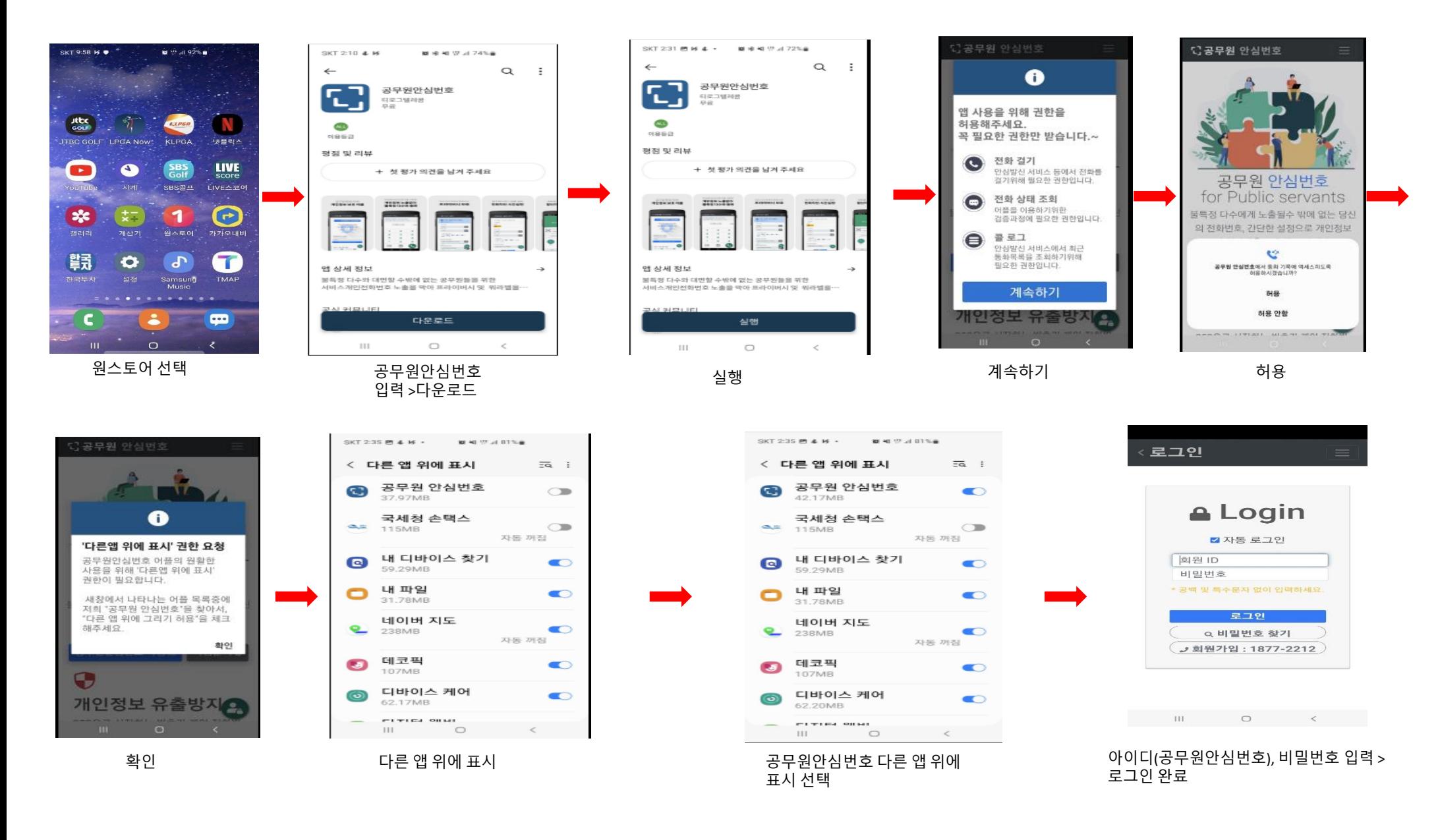

#### 공무원 안심번호 서비스 > 앱 설치 순서 **-** 아이폰**(IOS)**

**TLOG Telecom** 

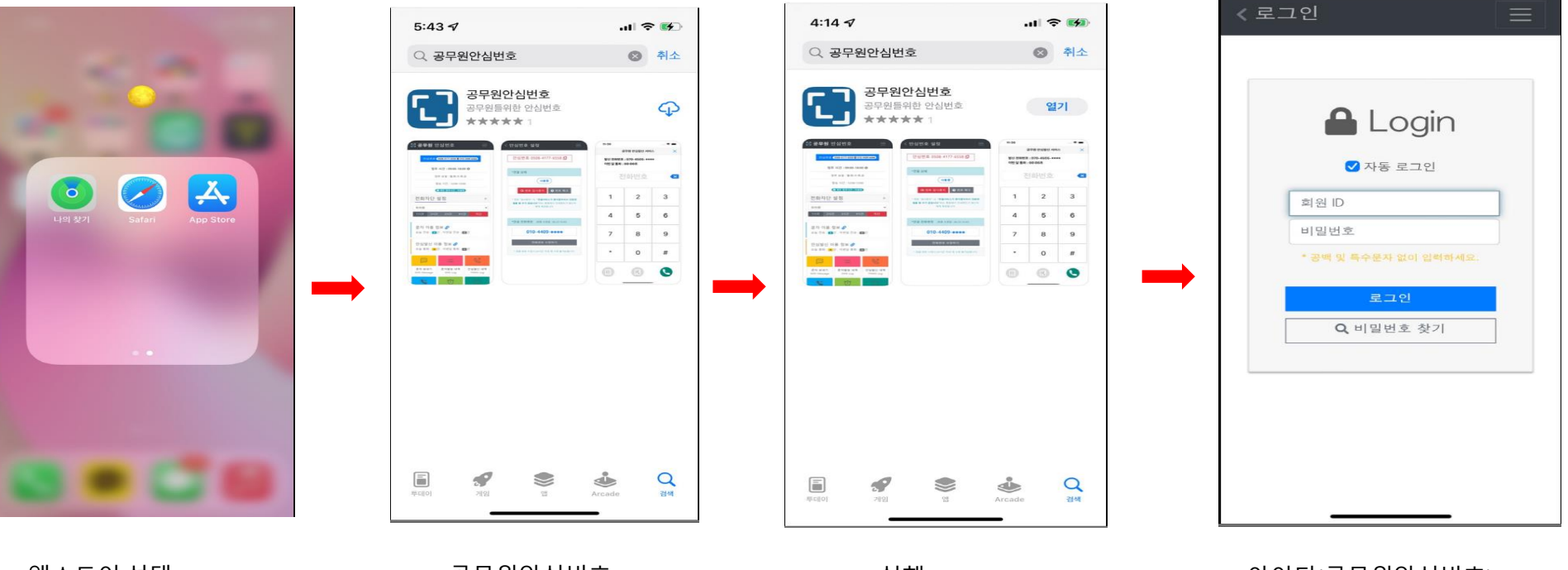

앱스토어 선택 중 1999년 12월 20일 공무원안심번호 입력 >다운로드

실행 아이디(공무원안심번호), 비밀번호 입력 > 로그인 완료

#### 매뉴얼 목차

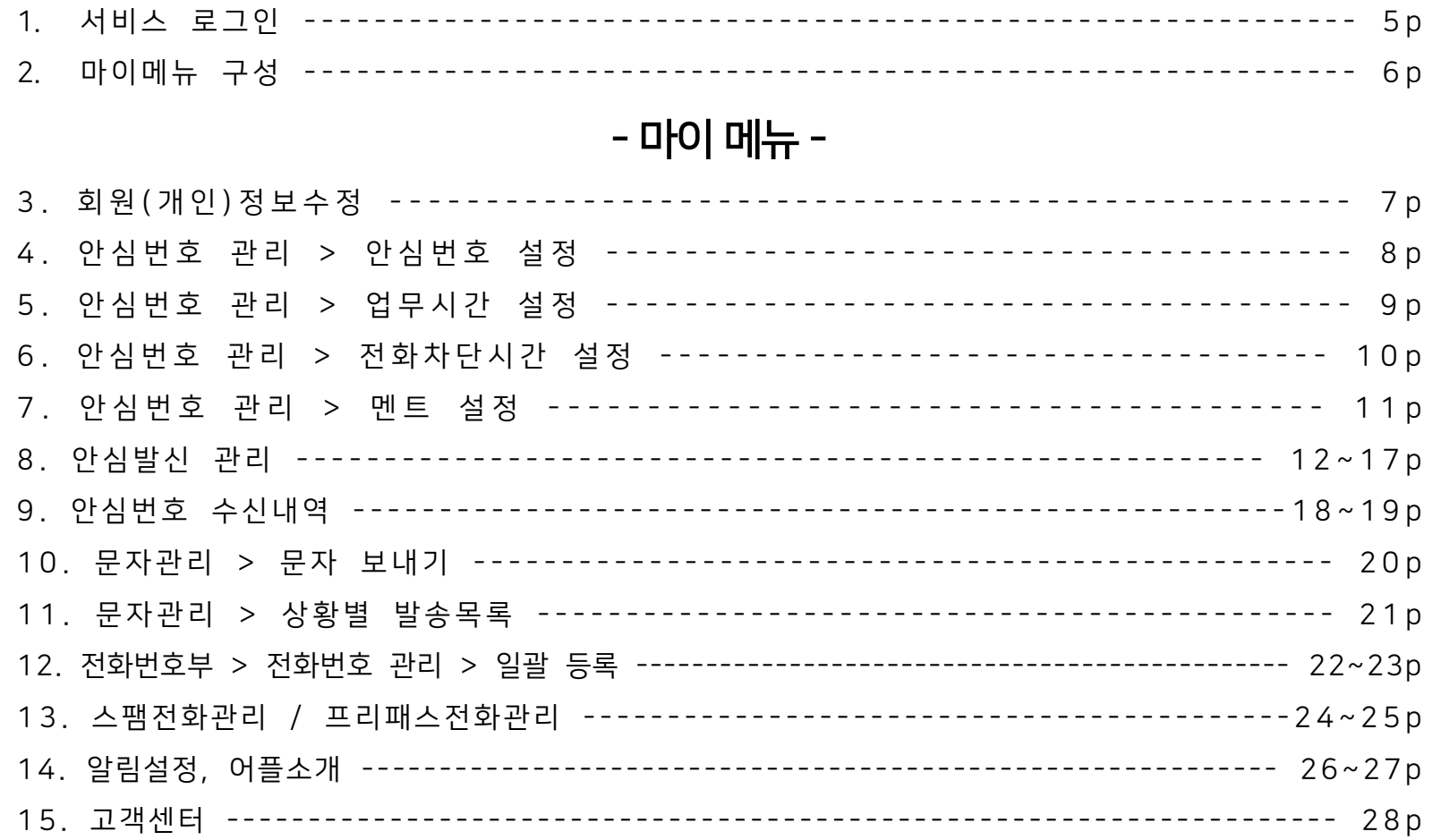

## 공무원 안심번호 서비스 로그인(앱에서도 설정가능)

#### **TLOG Telecom**

#### 다공무원 안심번호

주요기능 서비스 소개 고객센 훜

### 공무원 안심번호 for Public servants

"Anonymous virtual number service" 불특정 다수에게 노출될수 밖에 없는 당신의 전화번호, 간단 한 설정으로 개인정보 및 워라벨을 보호해 드립니다.

공무원안심번호 특징 != 가입문의 <sup>◎</sup>

#### 안심번호서비스 URL : [http://pubscall.kr](http://teachercall.kr/)

직원 로그인 방법

1. 각 부처 관리 담당자가 직원 안심번호를 등록하여 아이디와 비밀 번호 생성 후 해당 직원

2. 직원은 홈페이지 접속 후 발급받은 아이디와 비밀번호를 입력하여 로그인.

3. '공무원안심번호' 앱에서도 같은 방법으로 로그인.

(구글플레이, 애플앱스토어, 원스토어에서 '공무원안심번호' 검색 후 다운로드)

4. 하단의 매뉴얼은 앱을 위주로 사용설명 드리며, 웹(Web)에서도 같은 방법으로 사용하시

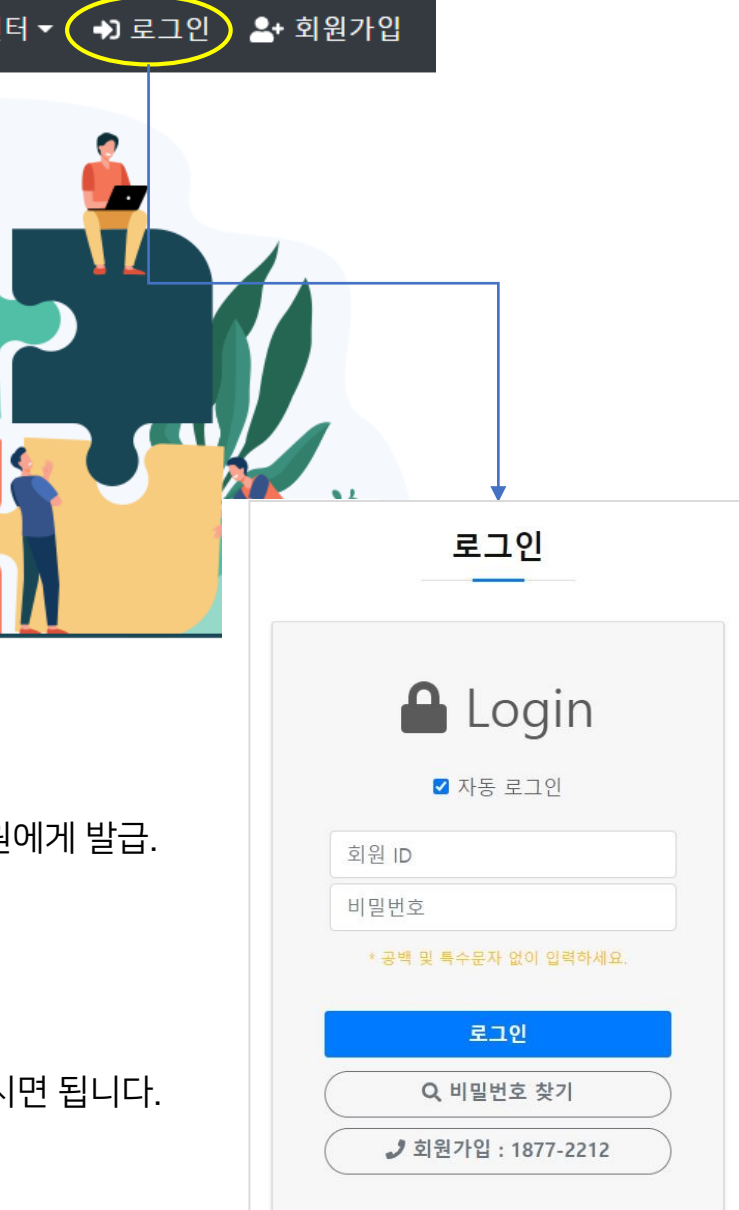

### 공무원 안심번호 서비스 > 마이메뉴 구성

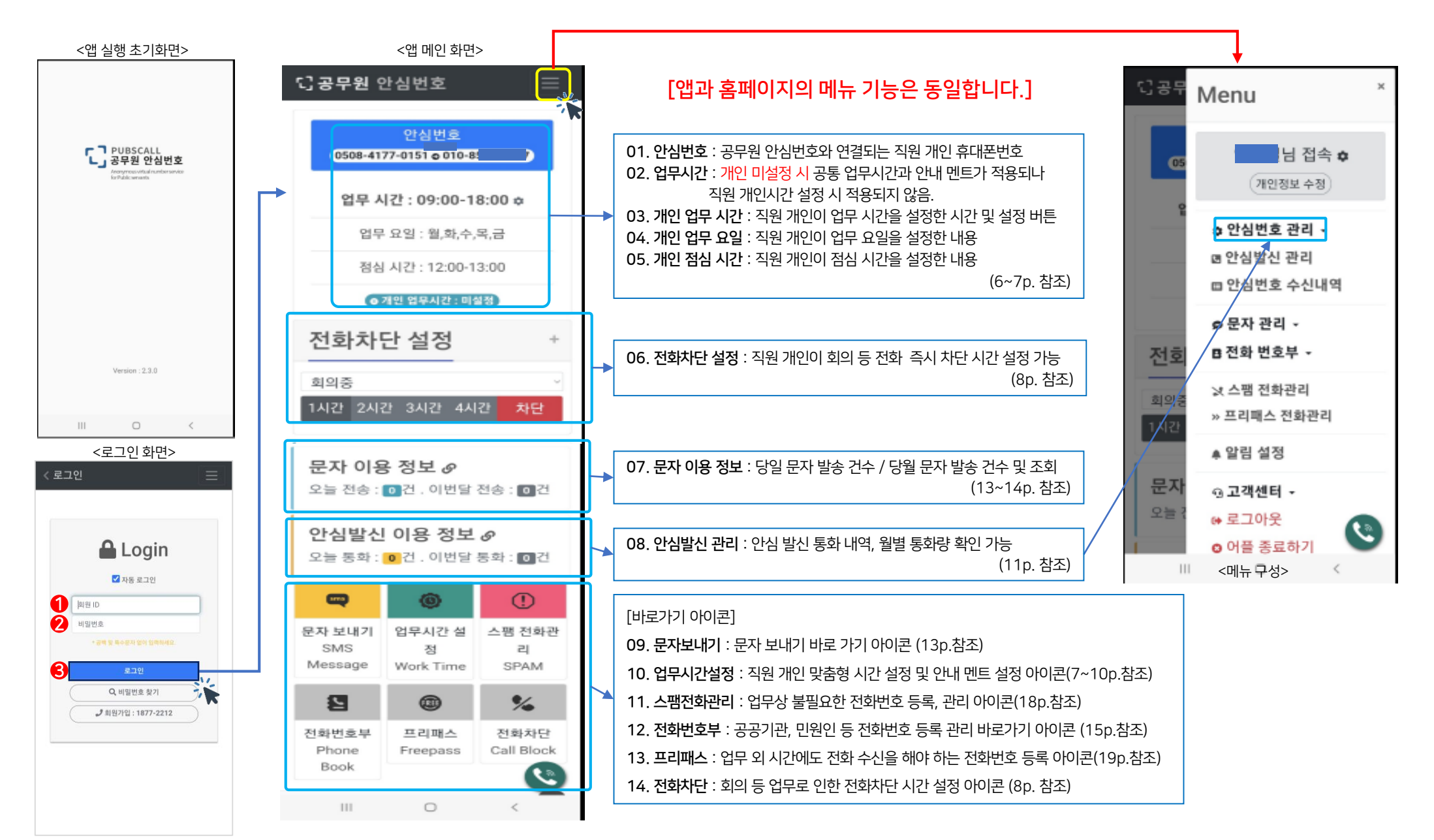

### 마이메뉴 > 개인(회원)정보 수정

#### **TLOG Telecom**

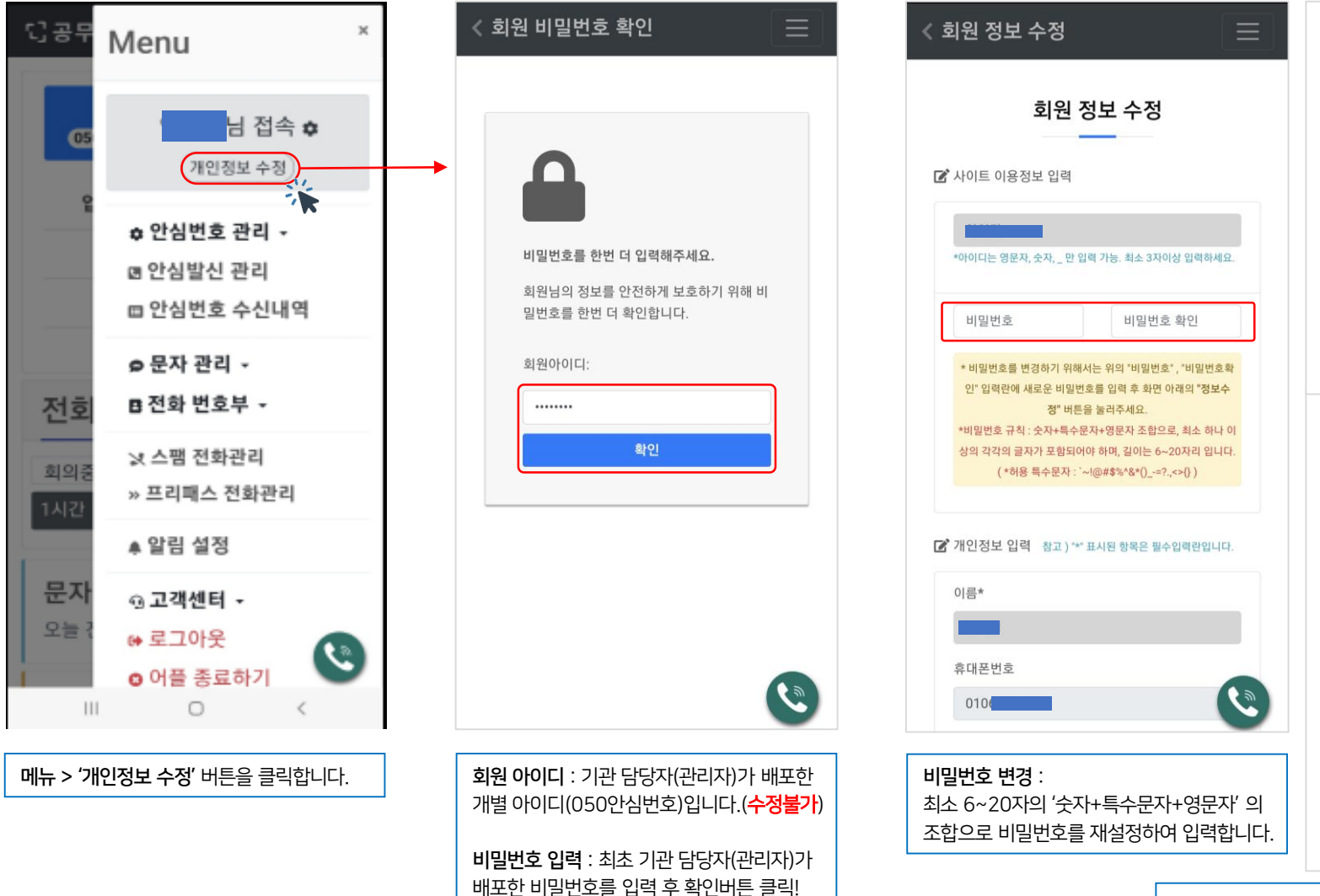

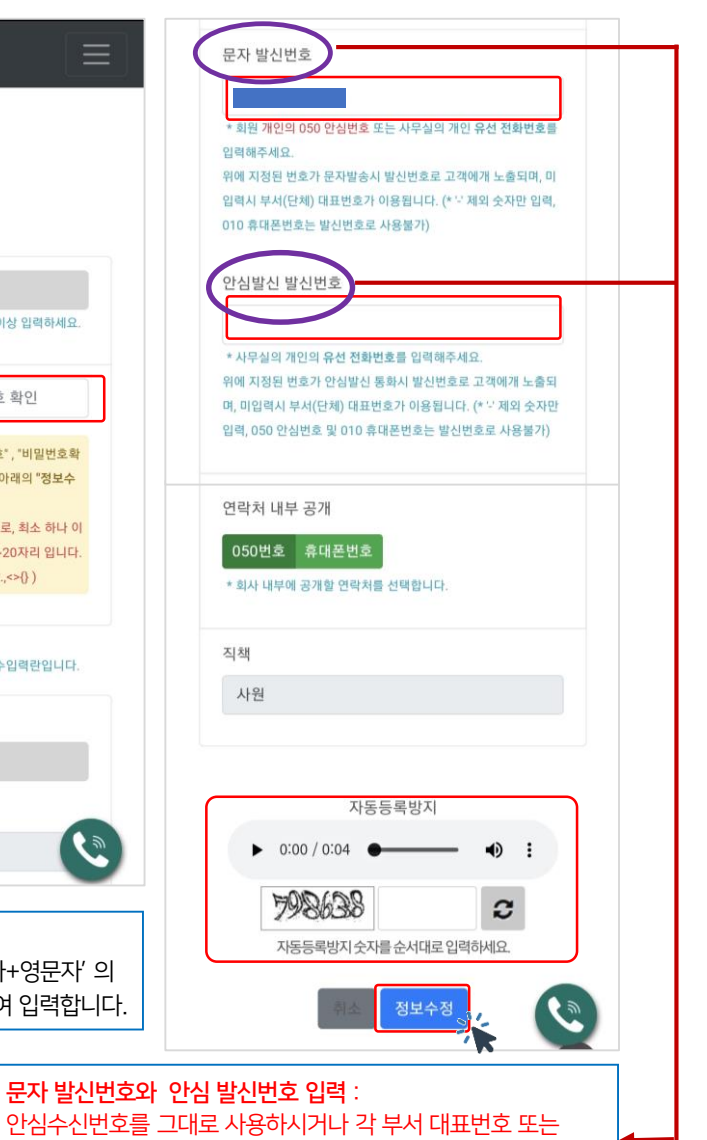

유선(직통)번호를 입력합니다.

하단의 자동등록방지 숫자 입력 후 정보수정 버튼을 클릭합니다.

### 마이메뉴 > 안심번호관리 > 안심번호 설정

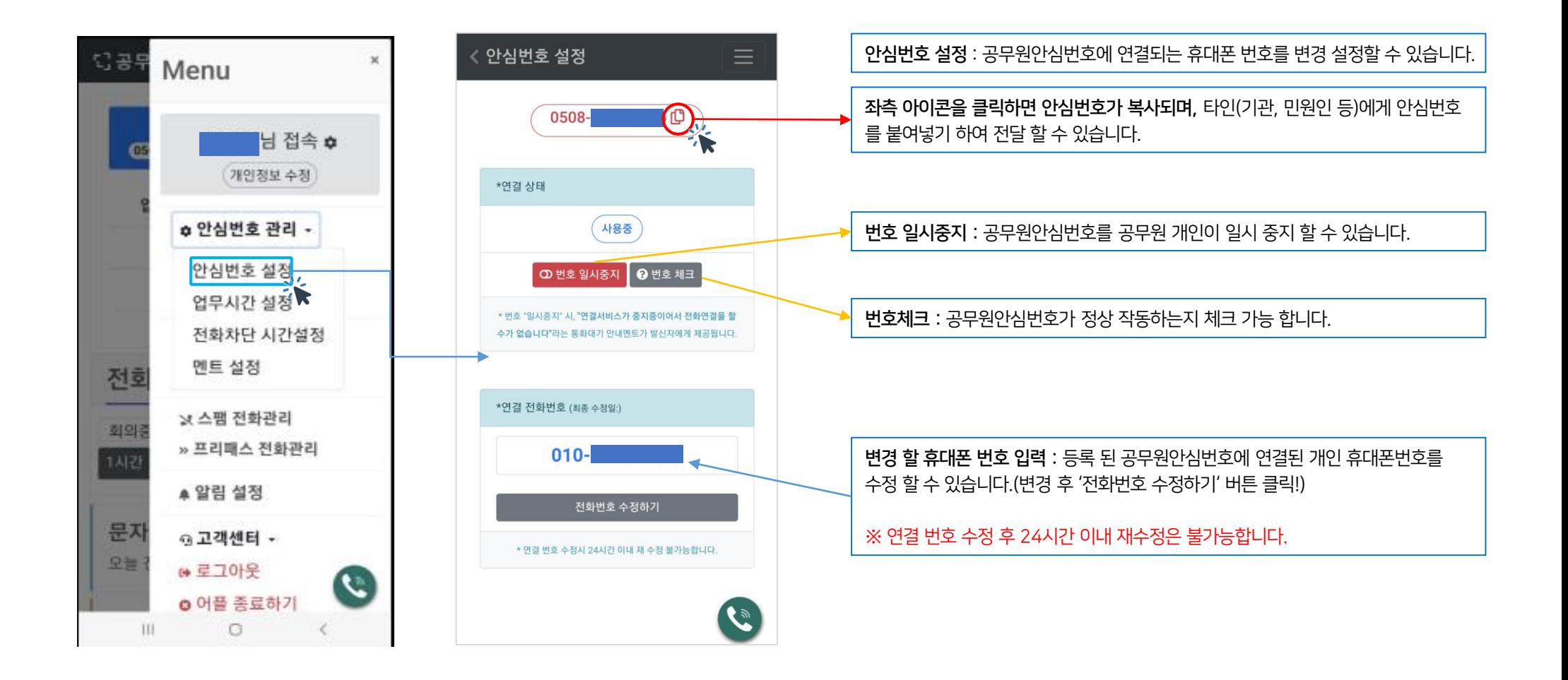

업무시간 설정 : 공공기관 공무원이 업무시간 및 점심시간, 안내멘트, 안심번호 연결 착신 멘트, 업무 종료 멘트, 점심시간 멘트 등을 등록 설정 할 수 있습니다.

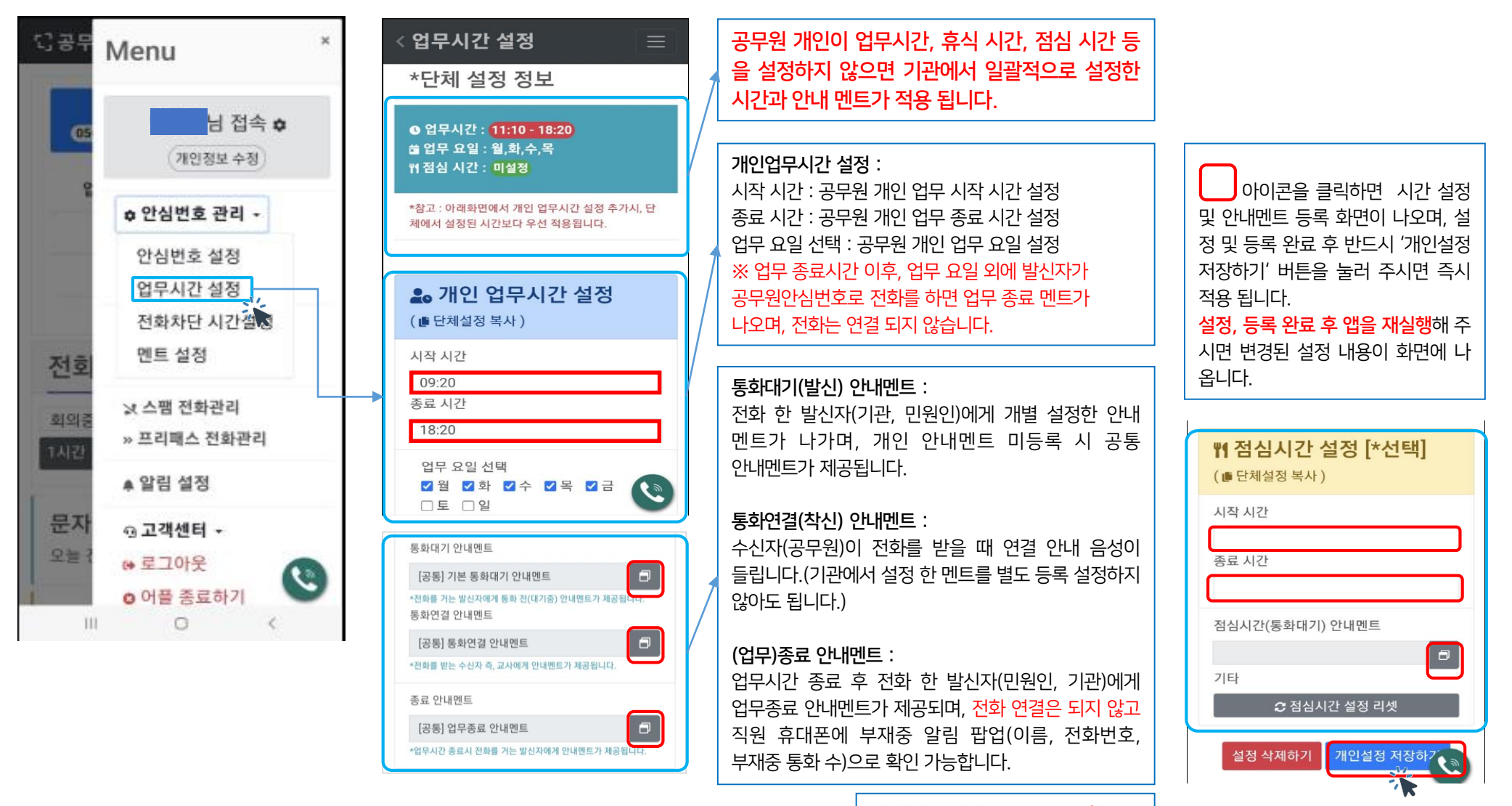

안내멘트 설정은 p.9~10 참조

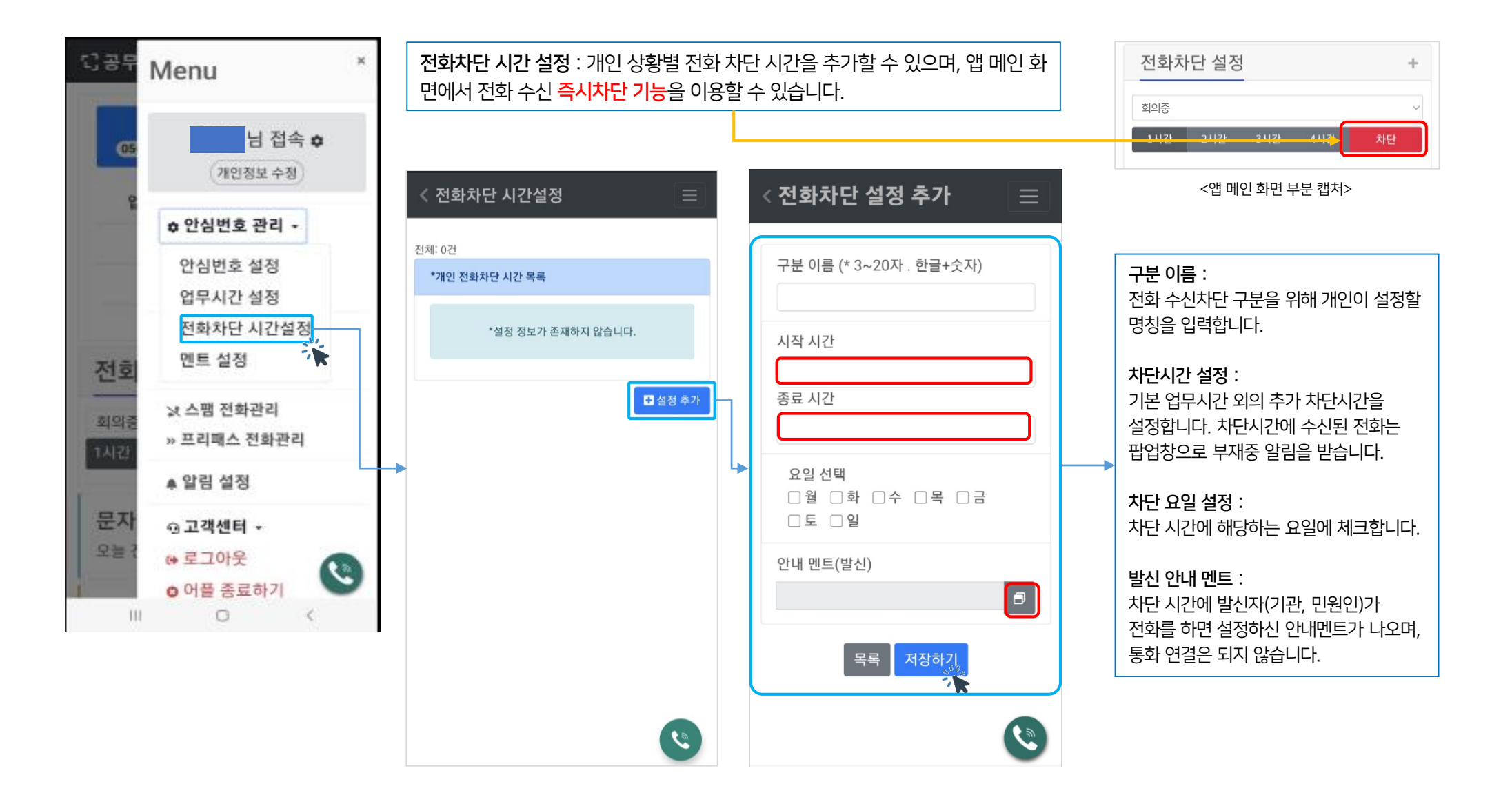

### 마이메뉴 > 안심번호관리 > 멘트 설정 및 추가

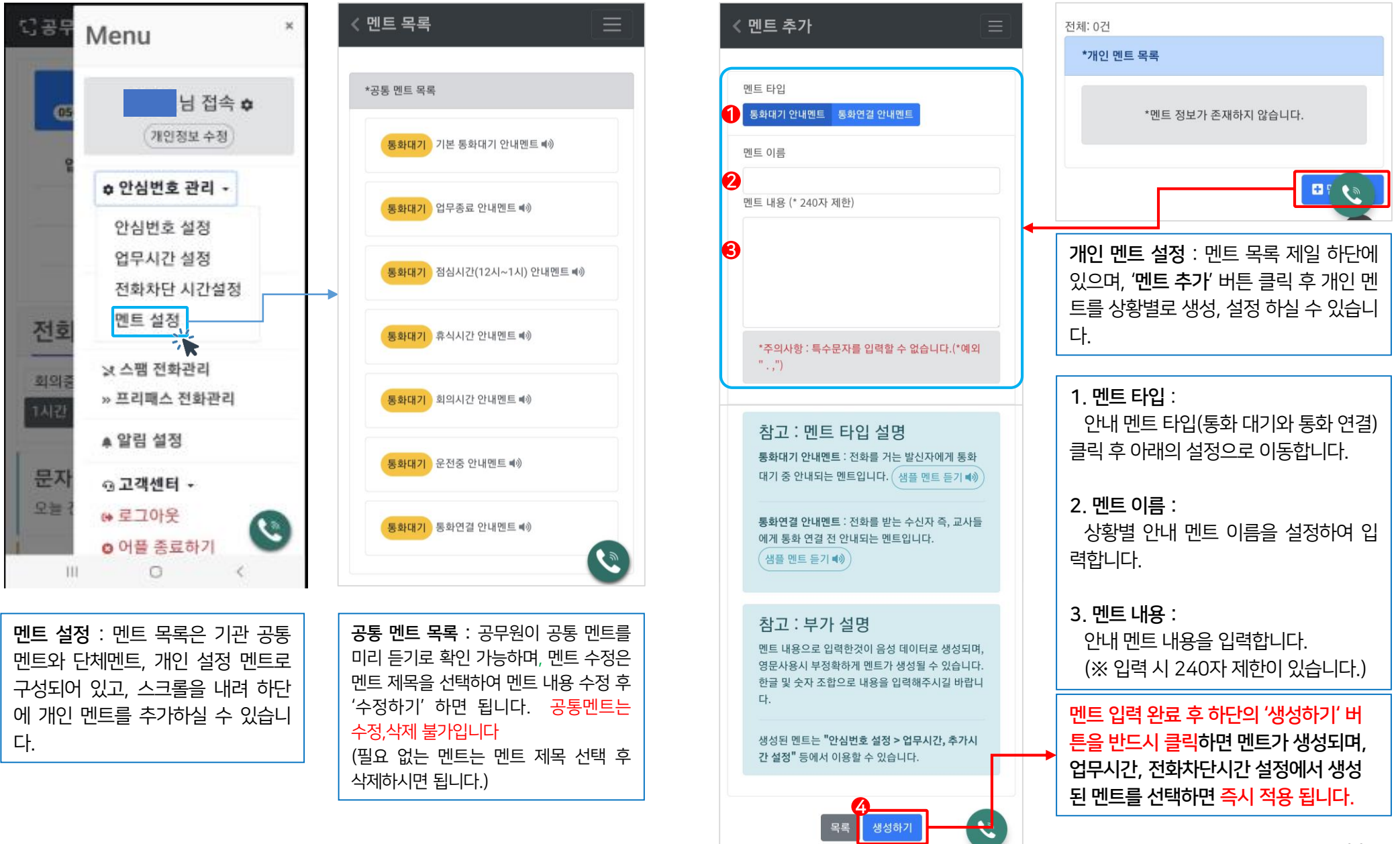

#### 공무원 안심번호 안심발신 아이콘 제공 : 공무원 안심번호 앱에서 전화 발신 화면에서 상단 바로가기 추가하기 >> 홈 화면에 추가 >> 안심발신 아이콘 생성 >> 안심발신 아이콘에서 바로 전화 발신할 수 있슴

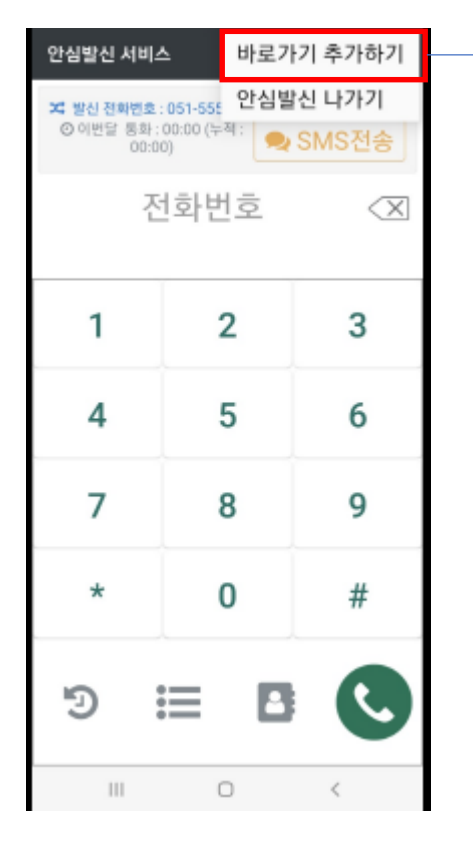

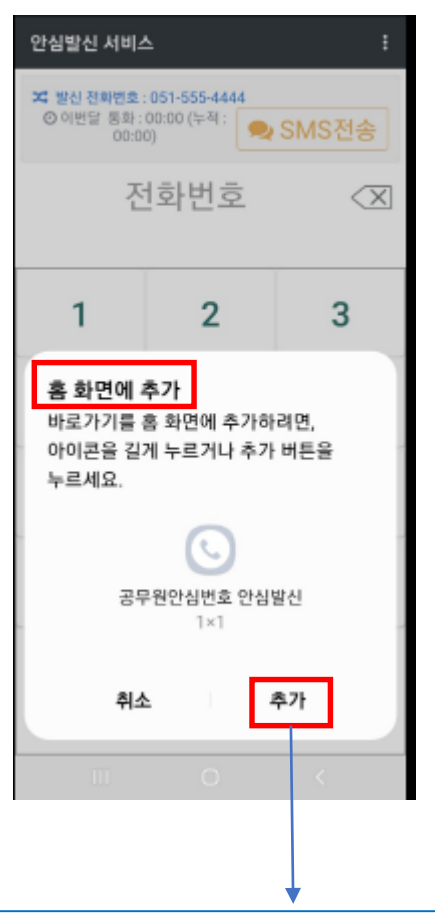

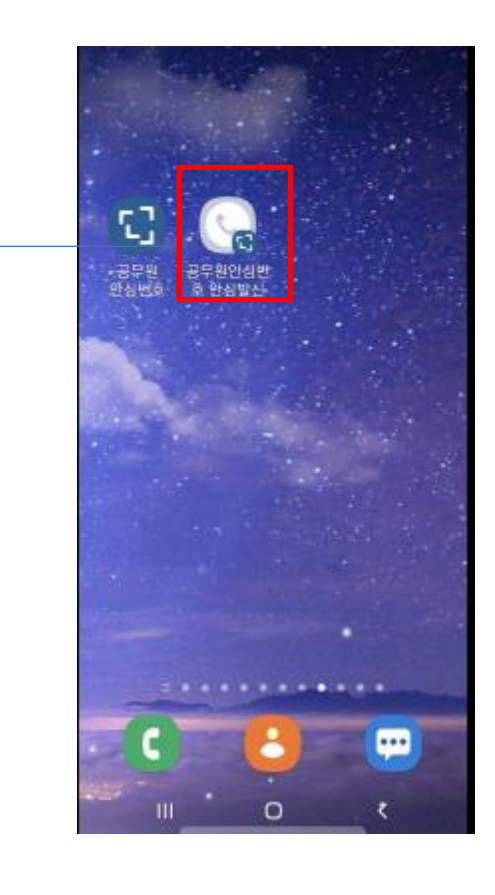

#### 마이메뉴 >안심발신 아이콘 제공

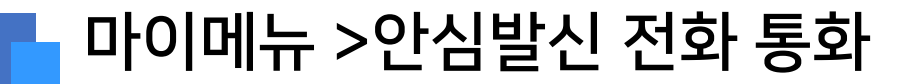

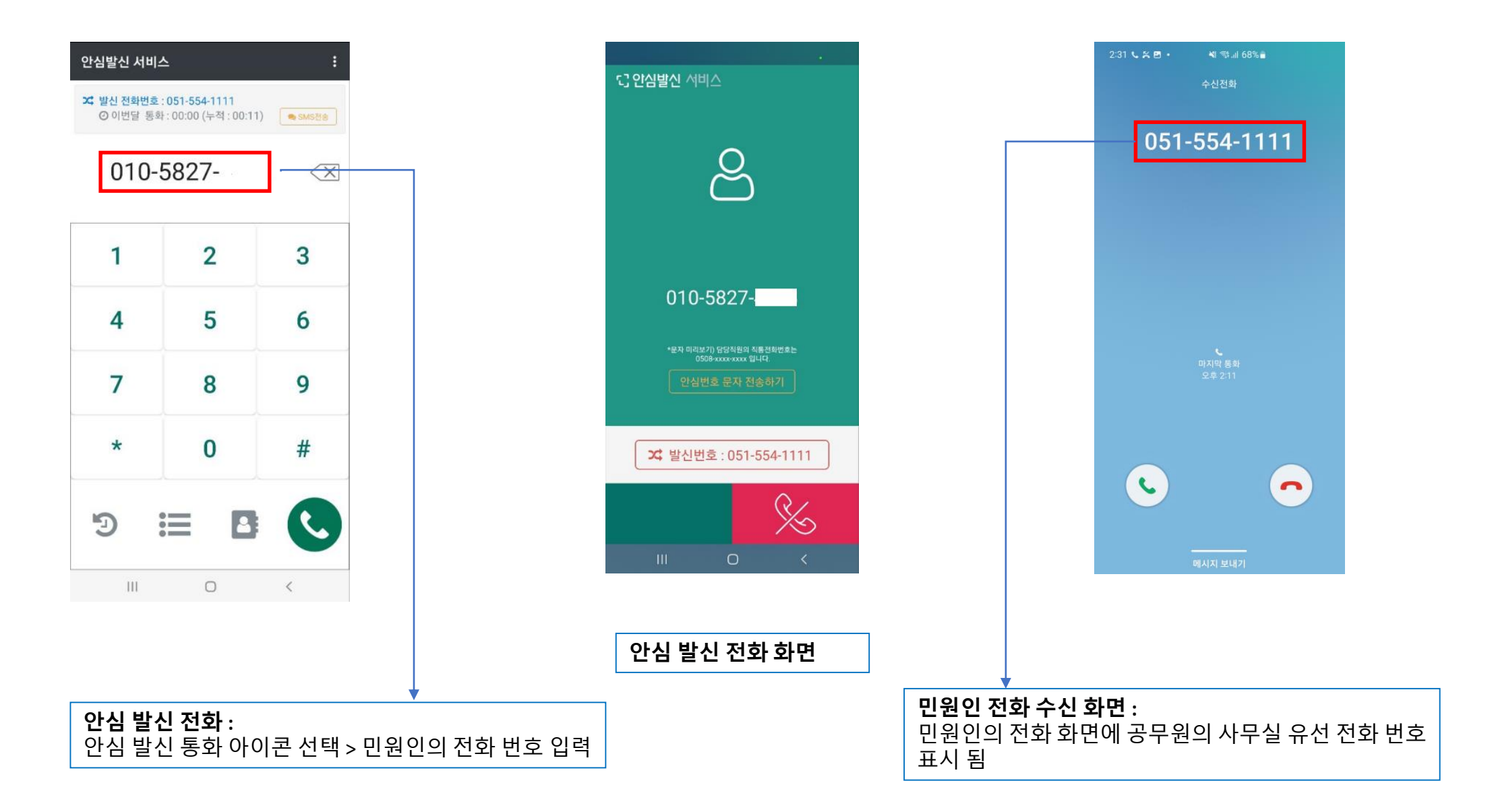

### 마이메뉴 >안심발신 시 공무원 안심번호 보내기

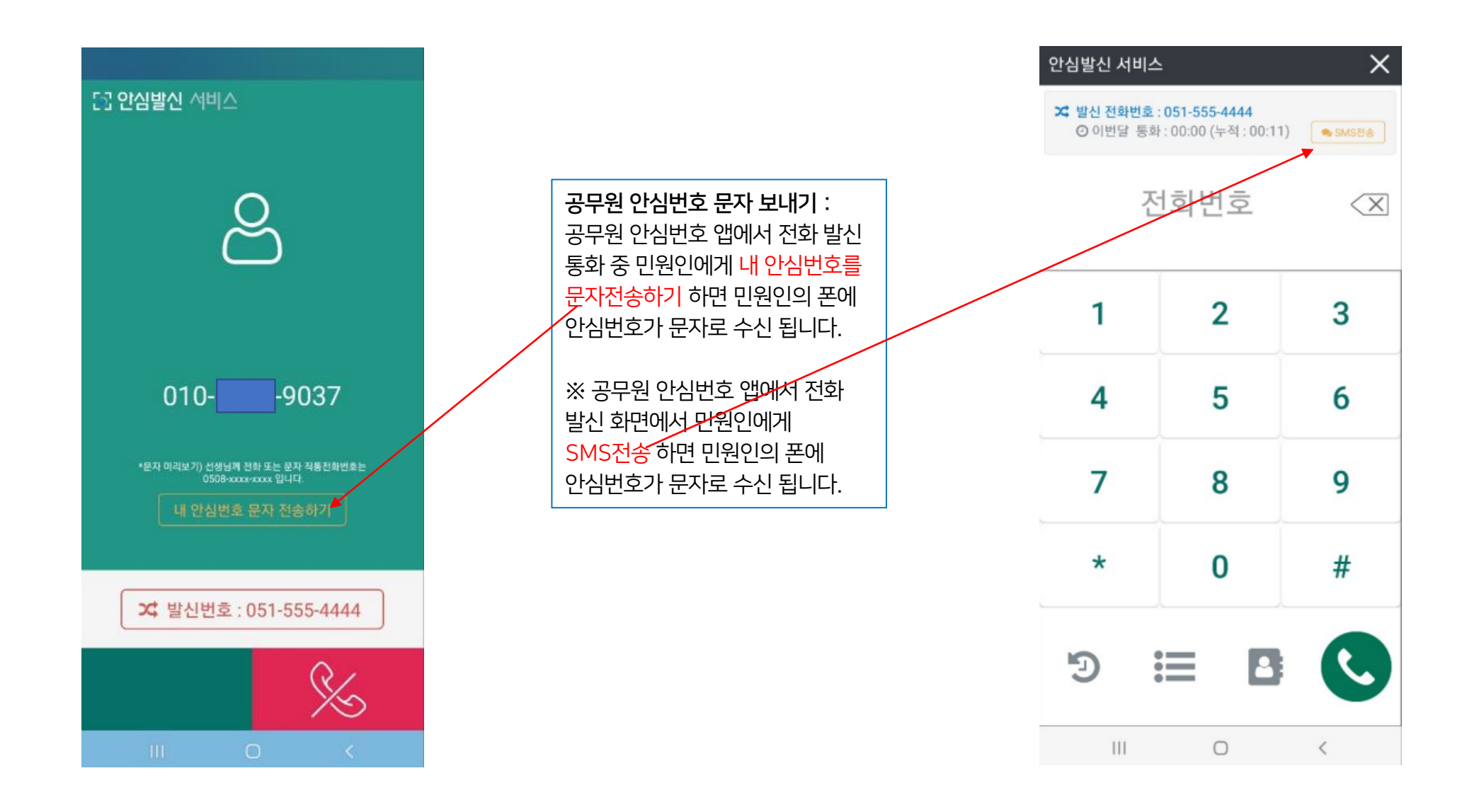

### 마이메뉴 > 안심발신 시 공무원 안심번호 보내기

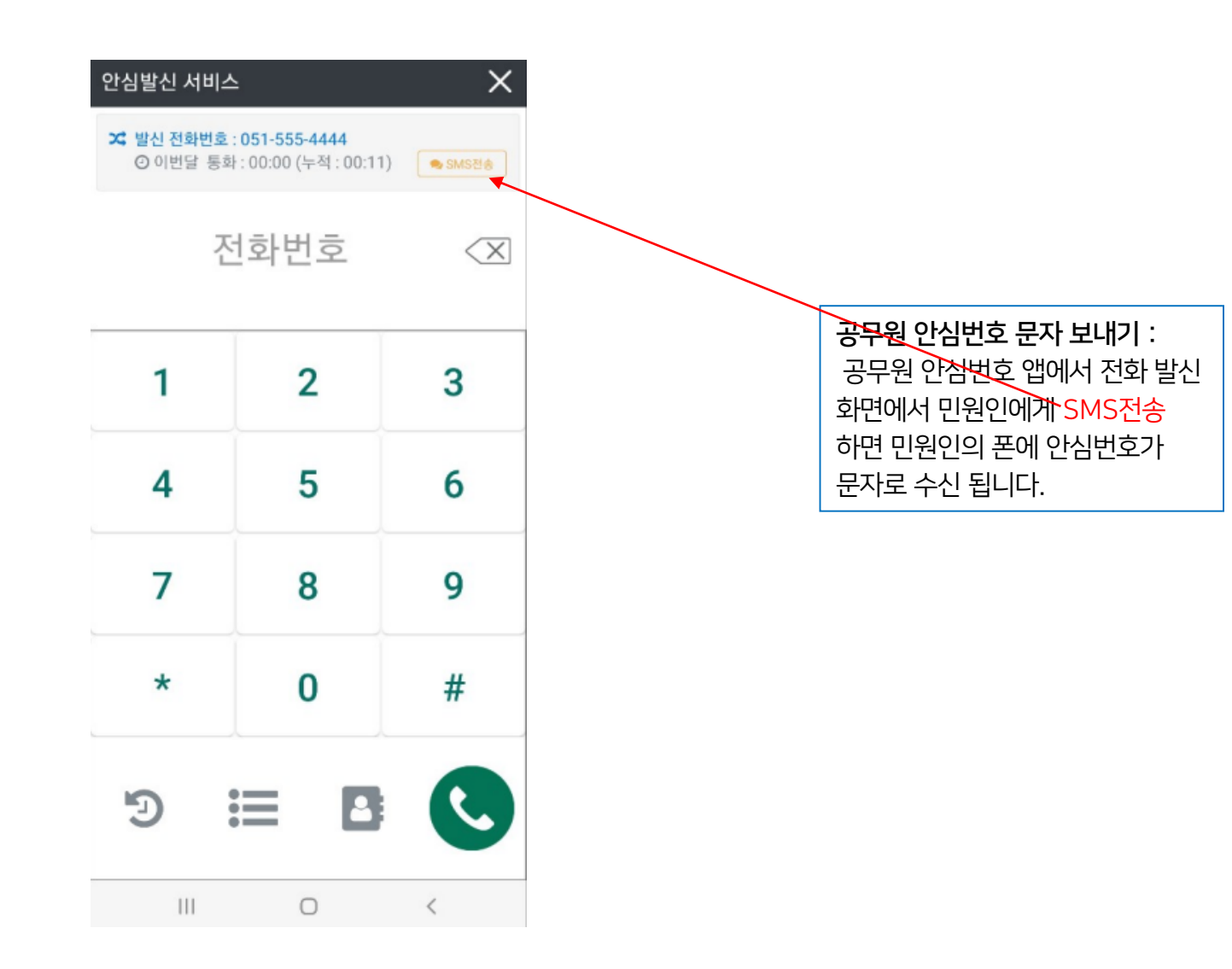

## 마이메뉴 > 안심 발신 >폰 통화 내역, 개인 부가 통화 비용 안<mark>낸 OG</mark> Telecom

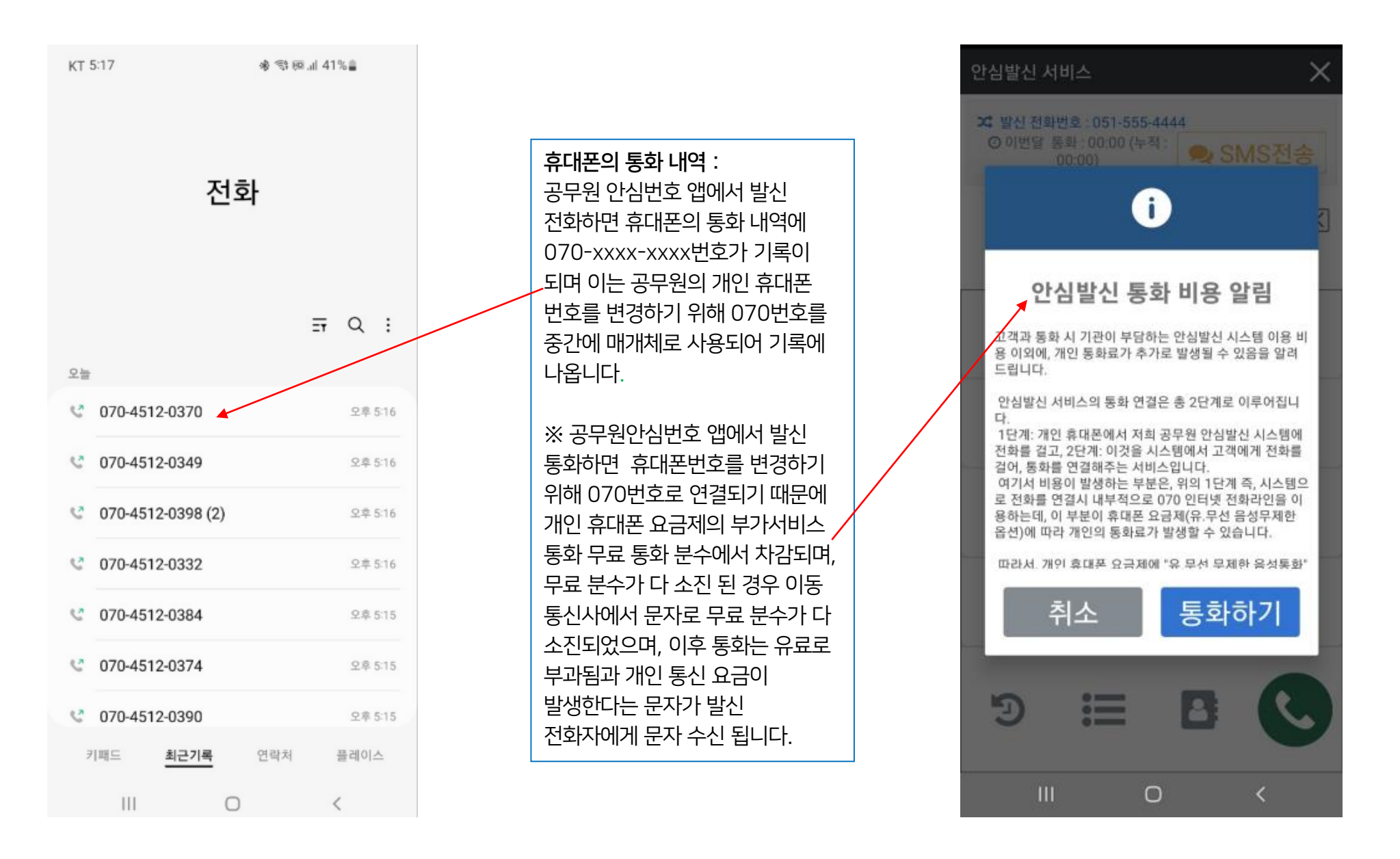

#### 발신번호 입력하러 가기 > 비밀번호 확인 > 회원 정보 수정 > 안심발신번호 입력 > '정보수정' 버튼 클릭 발신변경서비스 이용 시 수신자(기관, 민원인 등)의 폰에 표시되는 안심발신번호를 입력합니다. '안심 발신번호' 란에 각 부서 유선 전화번호나 부서 대표번호를 입력하시면 수신폰에 표시 되어 통화가 됩니다.

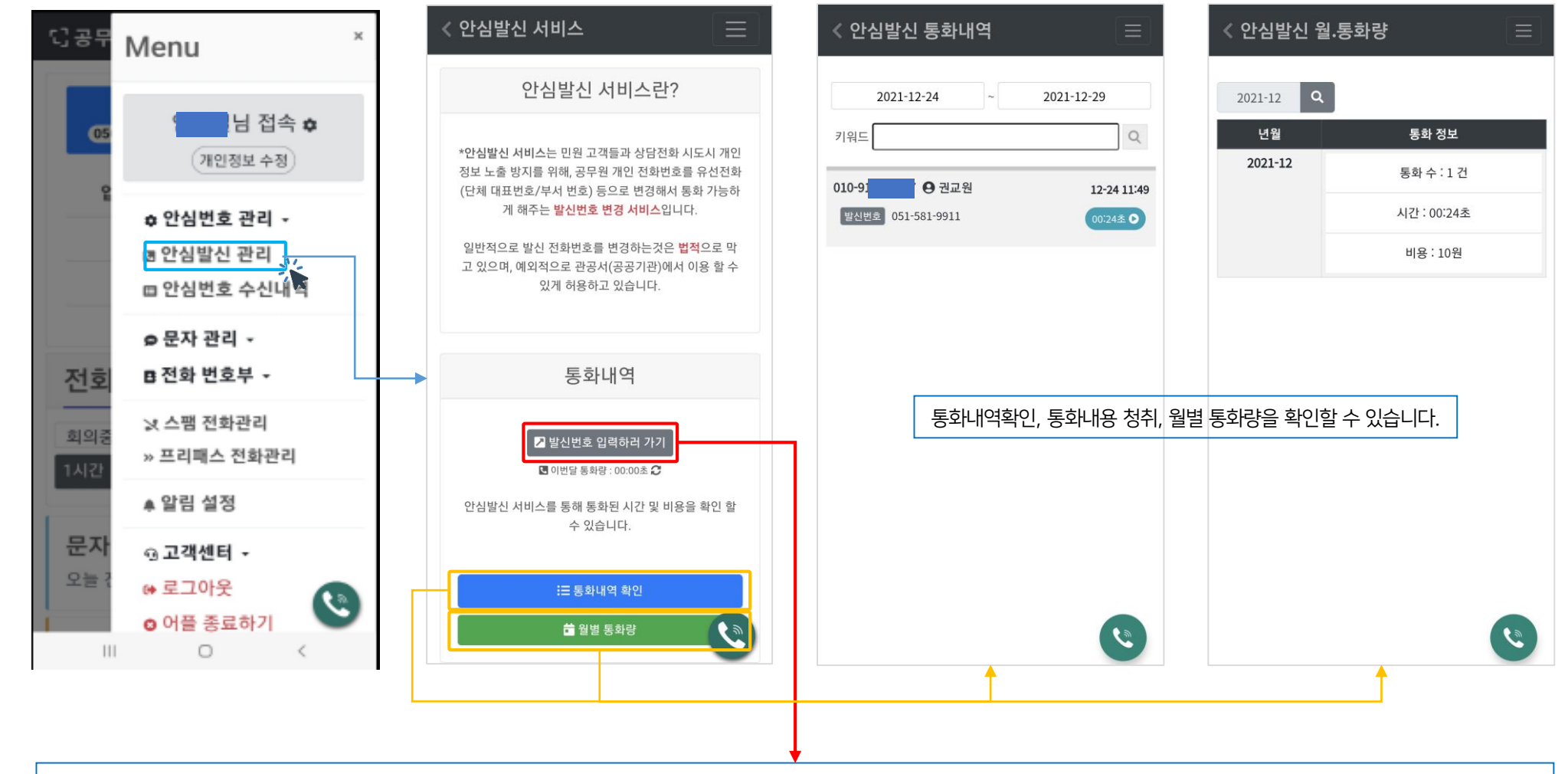

### 마이메뉴 > 안심발신 관리

18

※ 녹음은 본인만 듣기 가능하며, 필요에 따라 녹음 파일 다운로드는 PC에서나 폰에서 녹음 프로그램 등을 이용해서 저장하시면 됩니다.

안심번호 수신 내역 : 공무원 안심번호로 수신된 내역을 확인하고 통화 녹음된 내용을 청취 할 수 있습니다.

안심번호 수신 창 확인 : 공무원 안심번호로 수신된 전화일 경우 공무원 안심번호를 통한 전화라는 문구의 팝업창을 볼 수 있고 부재중 전화도 팝업 확인 가능합니다.

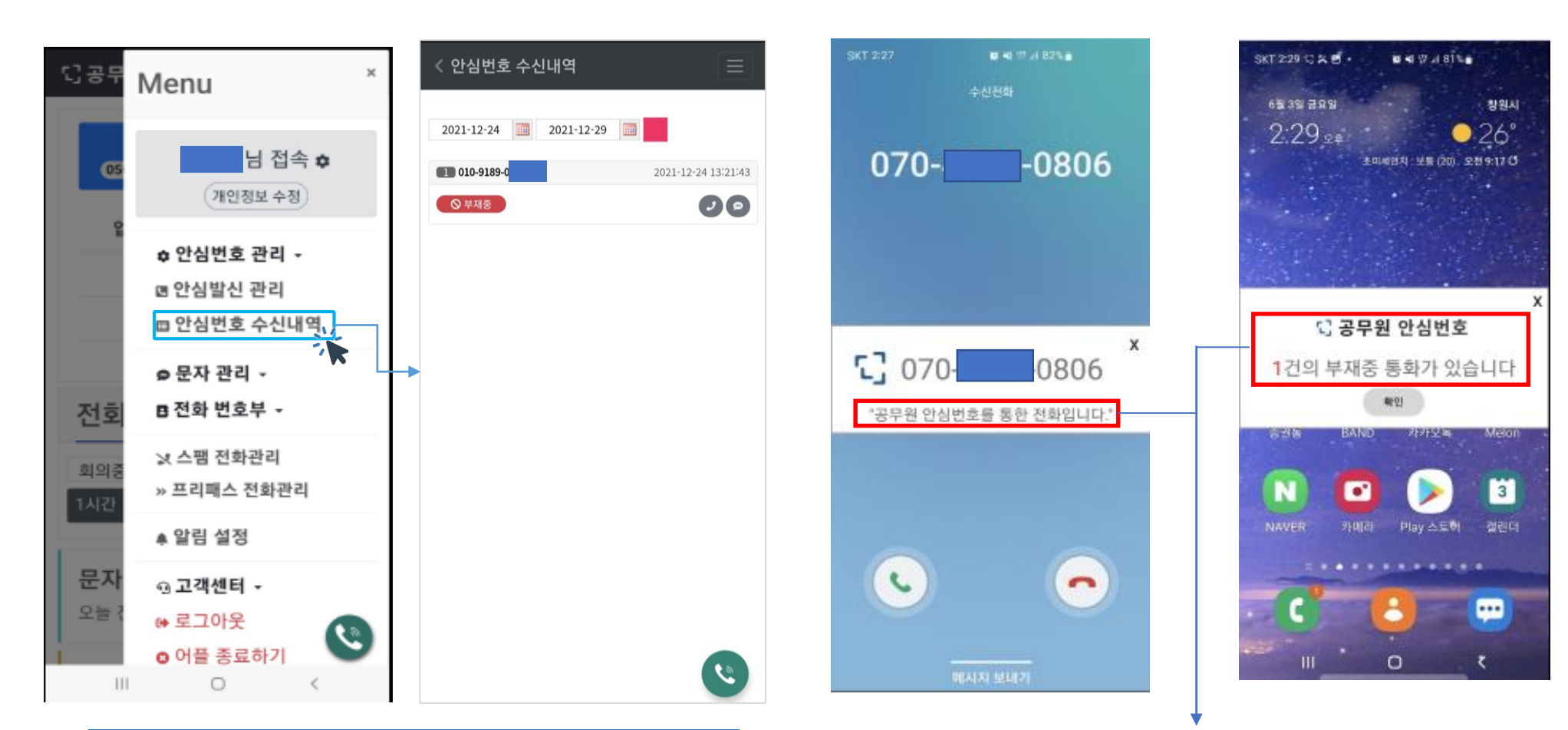

※ 녹음은 본인만 듣기 가능하며, 필요에 따라 녹음 파일 다운로드는 PC에서나 폰에서 녹음 프로그램 등을 이용해서 저장하시면 됩니다.

공무원 안심번호로 수신된 내역을 확인하고 통화 녹음된 내용을 청취 할 수 있습니다.

안심번호 수신 내역 :

안심번호 수신 창 확인 : 공무원 안심번호로 수신된 전화일 경우 공무원 안심번호를 통한 전화라는 문구의 팝업창을 볼 수 있고 부재중 전화도 팝업 확인 가능합니다.

**UPOD** 

 $070 - 4$ 

 $\odot$ 

 $-0804$ 

<mark>공무원안심번호 통화 알림서비스</mark><br>사무실(070-**-----------**-0804) 부터<br>전화가 왔습니다.

 $\mathbf{z}$ 

 $\bigcirc$ 

공무원안심번호 발신자 정보:

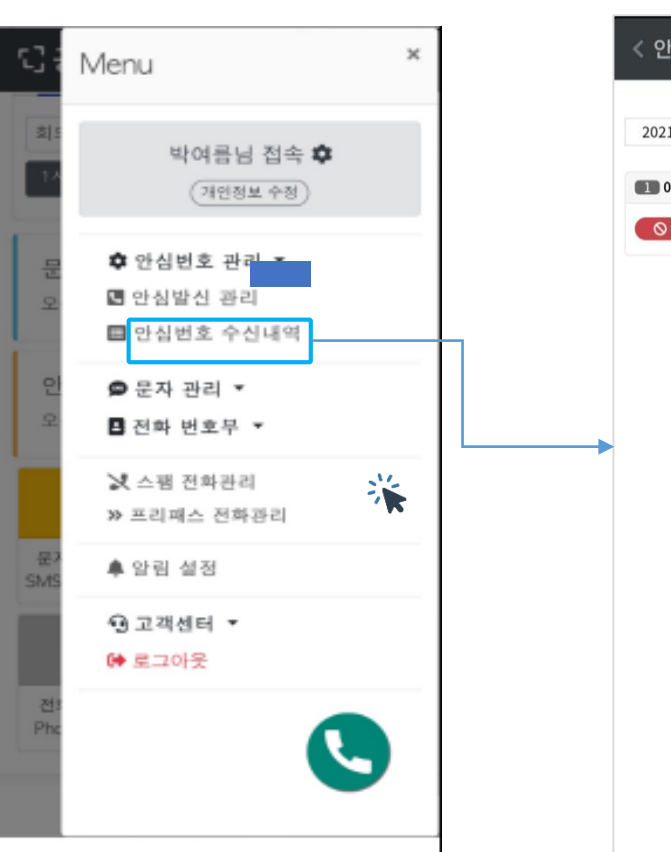

마이메뉴 > 안심번호 수신내역

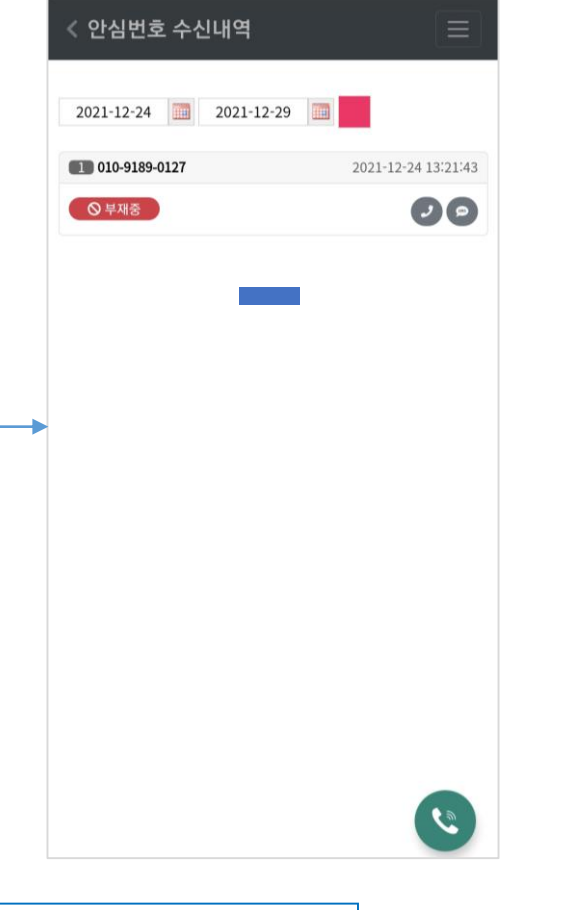

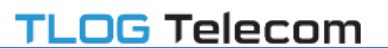

 $\mathbf{L}$ 

 $-B612$ 

**B612** 

공무원안심

지금

### 마이메뉴 > 문자관리 > 문자 보내기

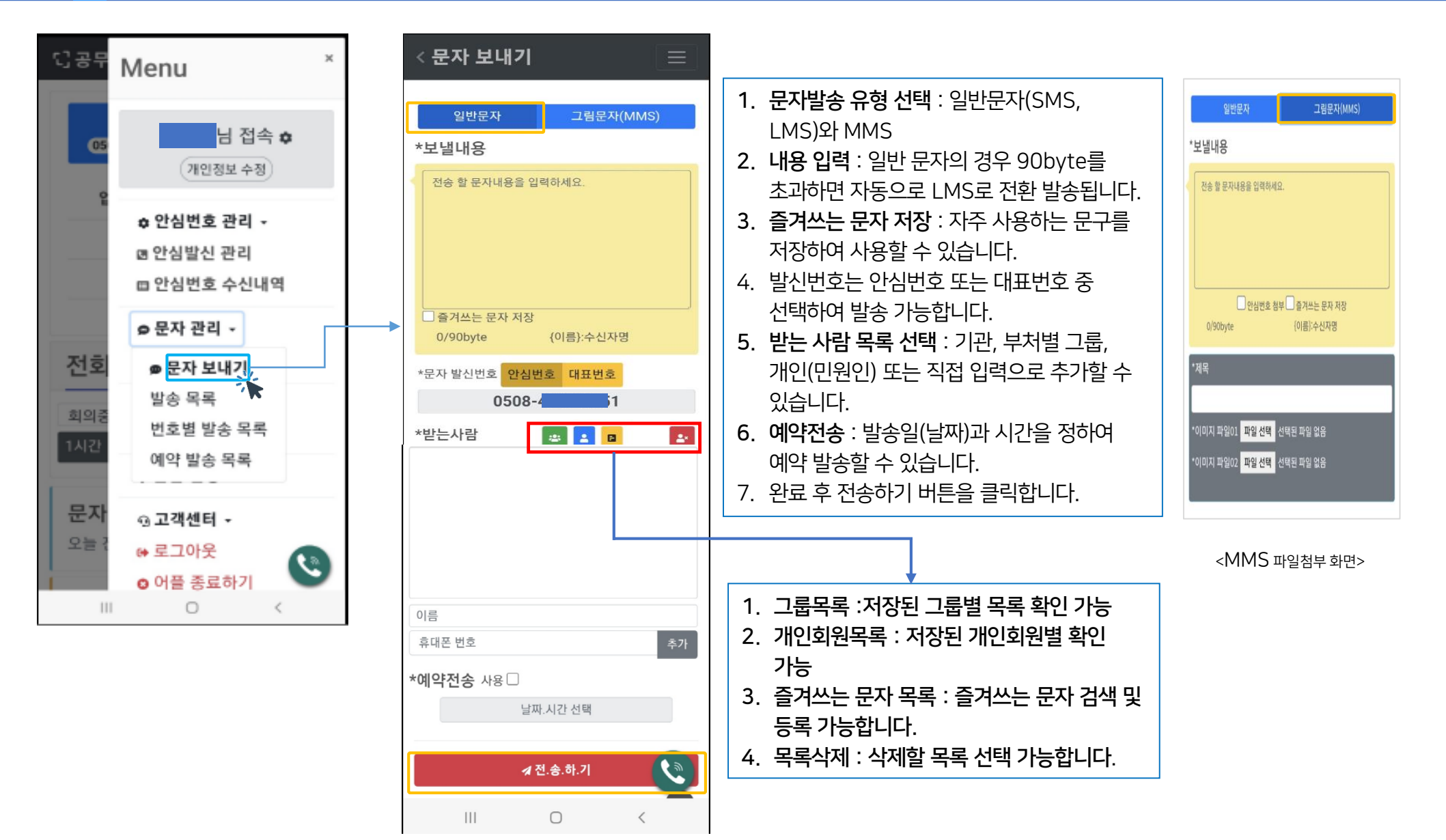

### 마이메뉴 > 문자관리 > 상황별 발송목록

#### **TLOG Telecom**

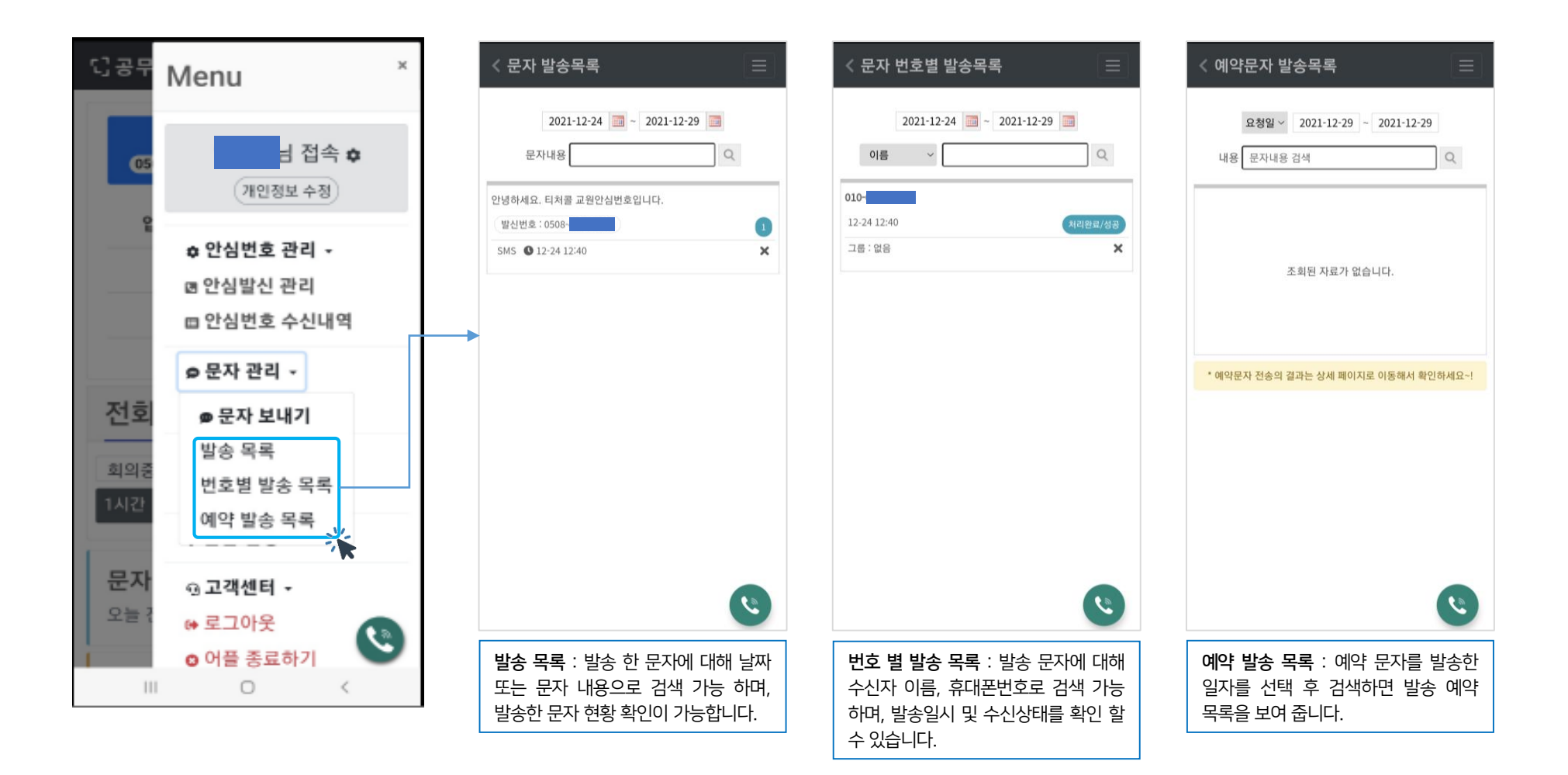

21

## 마이메뉴 >전화번호부 >전화번호 관리 >안드로이드

**TLOG Telecom** 

Q 공위 < 전화번호 관리 < 전화번호 그룹 관리  $\equiv$  $\equiv$ Menu 검색대상 선 ~ 검색어 그룹명을 입력하세요. 검색 그룹추가 님 접속 ㅎ 고객 (0명) l m 수신 거부 개인정보 수정 그룹명 n **이름스** 호대포 □ 고객  $\mathbf{1}$  $\cap$ ✿ 안심번호 관리 ▼  $010 - 5343$ 미분류  $\overline{2}$  $\mathbf 0$ 口 백 ☞ 안심발신 관리 (미분류) □ 직장  $\mathbf{1}$  $\Omega$  $\begin{array}{c} \hline \begin{array}{cc} \mathbf{0} & \mathbf{0} \end{array} & \mathbf{0} & \mathbf{0} \end{array} \end{array}$ □ 안심번호 수신내역 선택삭제 선택 그룹명 수정  $\Box$  $|0|$  $010 - 2050$ ○ 문자 관리 -(미분류) 선택비우기 ■ 전화 번호부 ▼ 전호  $\n **O C E**$ 전화번호 번호관리  $010 - 3151$ 안 그  $\Box$ 회의원 전화번호 그룹관리 (미분류) 1시간 JOZE ▲ 알림 설정 조  $\Box$  $010 - 5 - 4448$ 문자 ଊ 고객센터 ▼ (미분류)  $\begin{picture}(130,10) \put(0,0){\line(1,0){15}} \put(15,0){\line(1,0){15}} \put(15,0){\line(1,0){15}} \put(15,0){\line(1,0){15}} \put(15,0){\line(1,0){15}} \put(15,0){\line(1,0){15}} \put(15,0){\line(1,0){15}} \put(15,0){\line(1,0){15}} \put(15,0){\line(1,0){15}} \put(15,0){\line(1,0){15}} \put(15,0){\line(1,0){15}} \put(15,0){\line($ 오늘 ☞ 로그아웃  $\boldsymbol{v}$ ◎ 어플 종료하기  $\mathbf{H}$  $\cup$  $\mathbf{III}$  $\circ$  $\,<\,$  $\mathbf{III}$  $\bigcirc$  $\,$   $\,$ 

1. 전화번호 번호관리 : 직원, 민원인, 기관의 전화번호를 저장하면 푸쉬 알림과 부재중 알림창에서 수신자 정보를 알 수 있으며, 문자 발송 시에도 개별, 그룹으로 분류하여 관리하면 사용이 편리 합니다.

2. 전화번호 그룹관리 : 그룹을 부처, 직원, 민원인 등으로 설정하여 추가 그룹을 생성해서 사용하시면 됩니다.

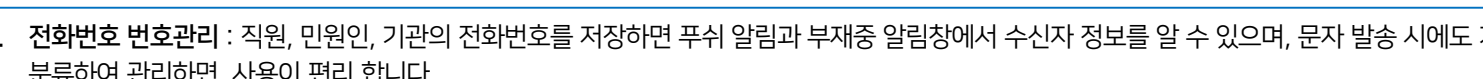

### 마이메뉴 > 전화번호부 > 전화번호 일괄등록(PC)

#### 공무원안심번호 홈페이지(PC)접속 > 마이메뉴 > 전화번호부 > 전화번호 일괄 등록 시대 전 직원, 기관, 민원인 연락처를 일괄 등록할 수 있습니다. **디공무원 안심번호** 님 접속중~ 홈 고객센터 ▼ ❷ 마이메뉴 ▼ ☞ 로그아웃 **O** Ⅰ. 파일 업로드 : 기관, 부처별 직원, 민원인 전화 번호를 그룹 선택 후 전화번호 일괄 등록 한번에 등록 할 수 있습니다. (엑셀 실행 후 이름, 전화번호에는 텍스트 지정해서 전화번호 입력 후 다른 1파일 업로드 이름으로 저장 선택 할 때 엑셀파일에 저장된 휴대폰번호를 "마이메뉴 > 문자관리 > 휴대폰 관리 목록"에 바로 저장할 수 있습니다. 'Excel 97-2003 통합 문서' 또는 \*.csv 파일로 저장 엑셀에는 "이름"과 "휴대폰번호" 두개의 컬럼만 저장해주세요. 첫번째 라인부터 저장됩니다. ※ 휴대폰번호에 하이픈(-)은 포함되어도 되고 포함되지 않아도 됩니다. 엑셀파일은 XLS( Excel 97 - 2003 통합 문서 ) 또는 CSV형식만 업로드 할수 있습니다. (\*xlsx 불가) 1. 그룹 선택 : 파일 업로드 전화번호 그룹 선택 -01. 엑셀 xls 저장방법 : 파일 > 다른 이름으로 저장 > 파일형식 : Excel 97~2003 통합문서 (\*.xls) -02. 엑셀 CSV 저장방법 : 파일 > 다른 이름으로 저장 > 파일형식 : CSV (쉼표로 분리) (\*.CSV) 2. 파일 선택 : \* 샘플 파일 다운로드 : 링크 (book sam001.xls) 전화번호를 'Excel 97-2003 통합 문서' 또는 \*.csv  $\bigcap$  그룹선택 파일로 저장 한 파일 선택 2 파일선택 파일 선택 선택된 파일 없음 3 파일전송 3. 파일 전송 : 파일전송 하면 하단에 업로드 된 전화번호 리스트가 나옵니다. 2파일 다운로드 저장된 휴대폰번호 목록을 엑셀(xls) 파일로 다운로드 할 수 있습니다. 다운로드 할 "휴대폰 번호 그룹"을 아래에서 선택 후 다운로드하기 버튼을 눌러주세요 Ⅱ. 파일 다운로드 : □ 휴대폰 번호 없는 회원 포함 □ 하이픈 'ㅡ' 포함 저장 된 전화번호 리스트를 그룹과 전체 전화번호 그룹선택 엑셀파일 다운로드 하기 리스트를 엑셀로 다운로드 됩니다.

#### 3. 불특정 번호로 걸려오는 전화수신을 차단하여 업무의 효율성 극대화

2. 차단할 전화번호는 위 순서로 추가하여 등록하거나 기존 등록번호를 삭제할 수 있음.

1. 마이메뉴 > '스팸전화관리' 클릭 > '등록'버튼 클릭 > 차단할 전화번호와 메모 입력 후 '등록하기' 버튼 클릭

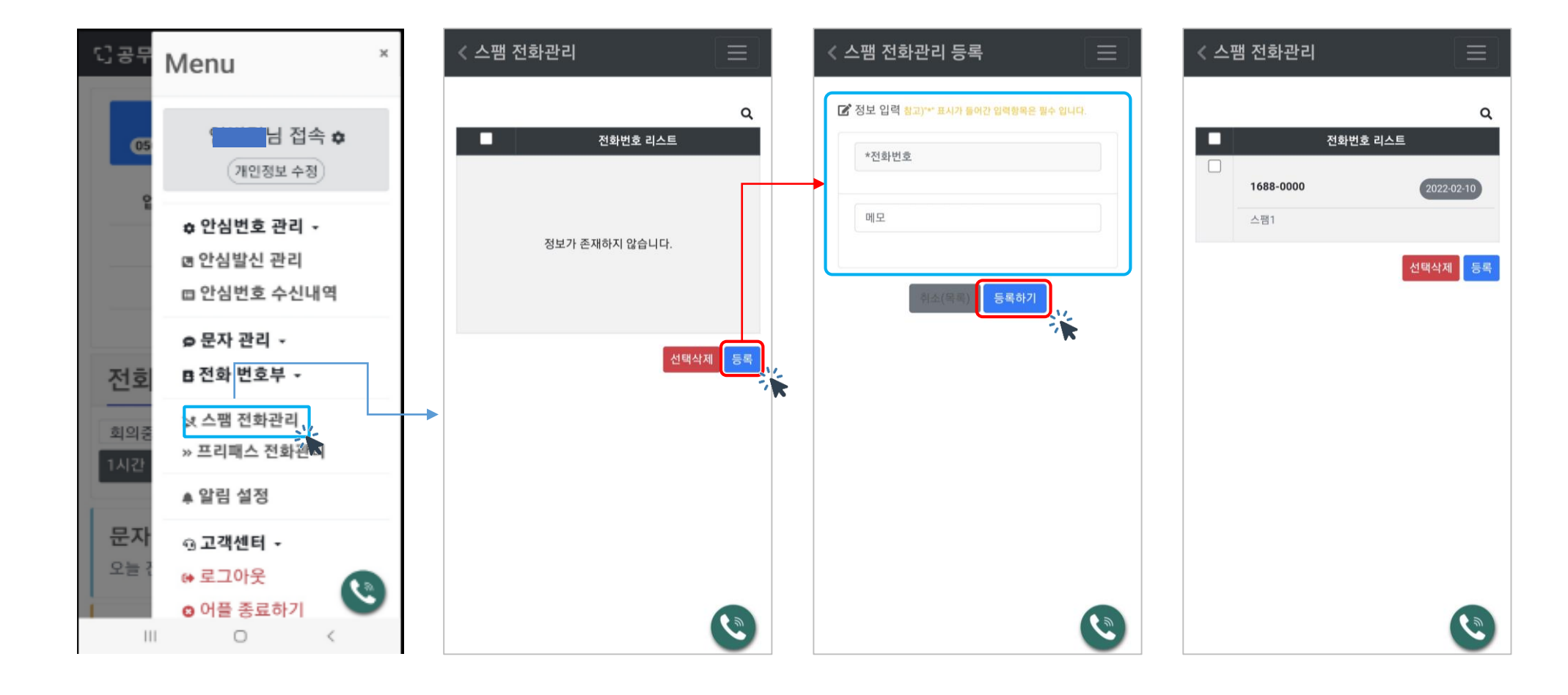

#### 마이메뉴 > 프리패스 전화 관리

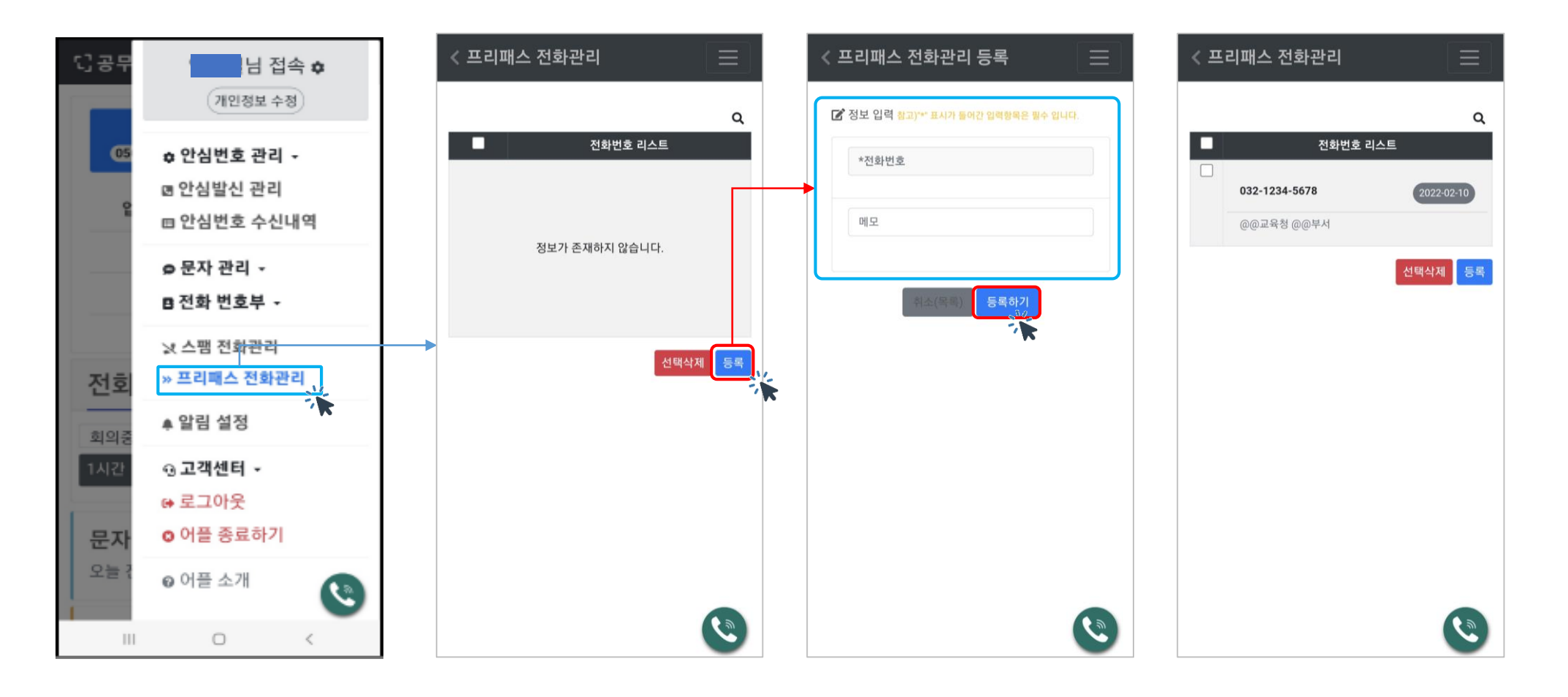

1. 마이메뉴 > '프리패스 전화관리' 클릭 > '등록'버튼 클릭 > 업무 외 시간에도 통화 해야할 전화번호와 메모 입력 후 '등록하기' 버튼 클릭

- 2. 프리패스 전화번호는 위 순서로 추가하여 등록하거나 기존 등록번호를 삭제할 수 있음.
- 
- 3. 프리패스는 업무 설정시간 이후에도 전화수신이 가능하도록 전화번호를 등록하여 24시간 전화통화가 가능하게 하여 업무의 공백을 최소화하기 위한 기능

### 마이메뉴 > 알림설정, 어플소개 > 안드로이드

#### **TLOG Telecom**

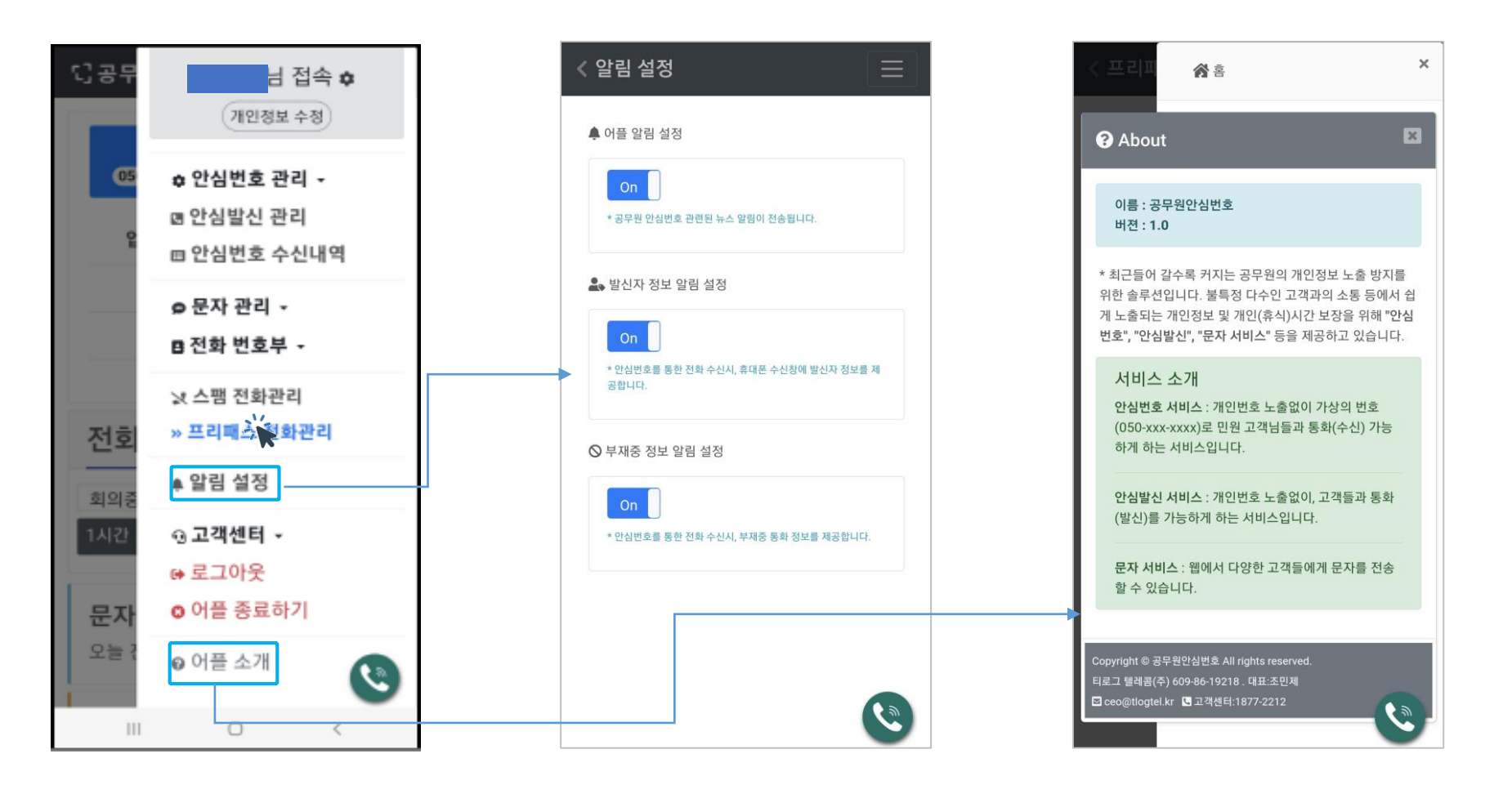

알림 설정 : 공무원안심번호로 전화가 오면 폰 상단에 푸쉬 알림이 뜨고, 통화 못 받은 경우 부재중 알림으로 전화번호, 이름(전화번호부에 등록된 경우)이 포함된 푸쉬 알림 창이 뜨는 설정 입니다. 전화 수신 시 모바일 화면에 공무원안심서비스 로고와 발신자 그룹,이름,전화번호가 표시 됩니다. (전화번호부에 등록되지 않으면 서비스 로고 만 모바일 화면에 나옵니다.)

### 마이메뉴 > 알림설정 > 아이폰

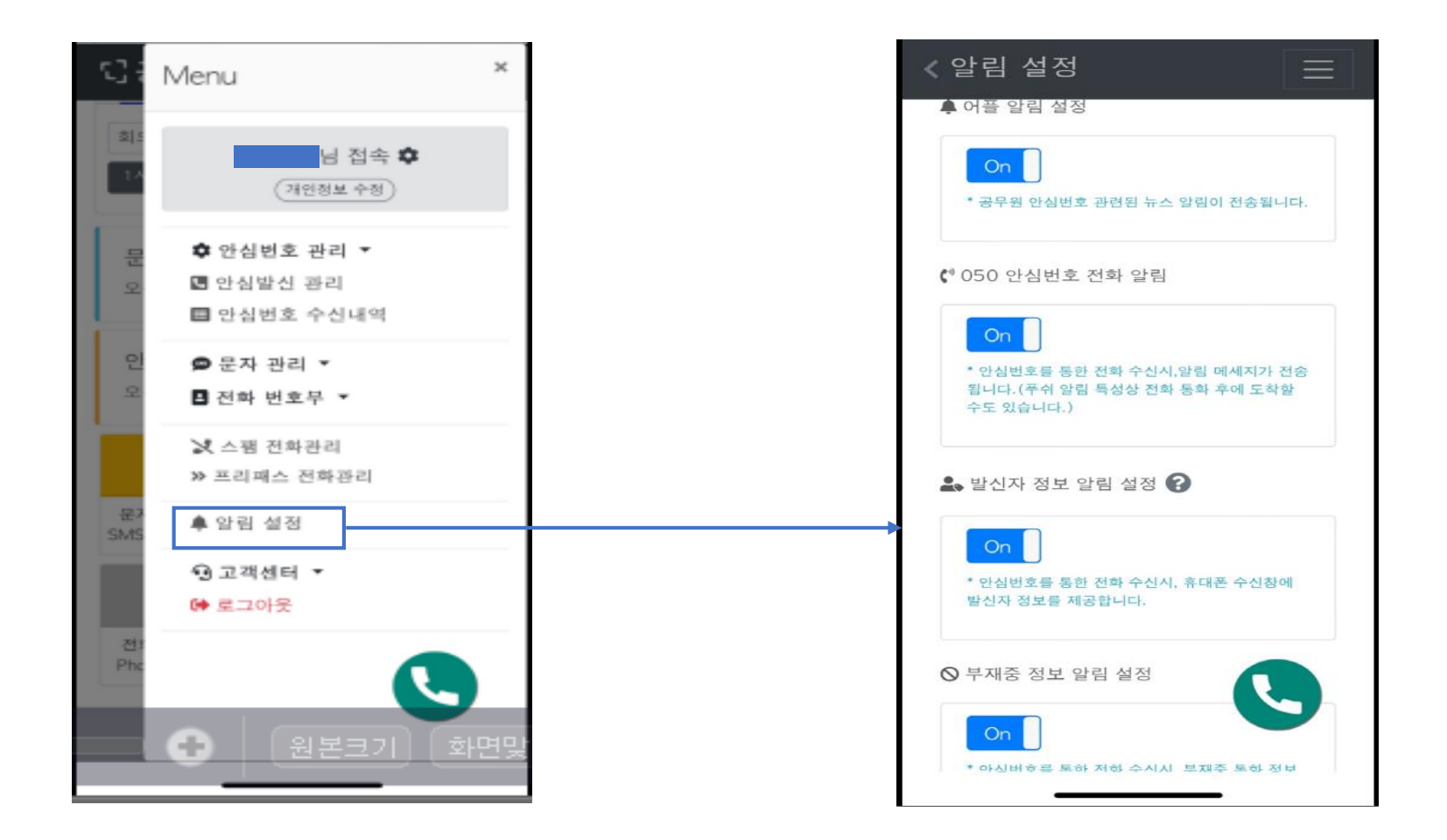

알림 설정 : 공무원안심번호로 전화가 오면 폰 상단에 푸쉬 알림이 뜨고, 통화 못 받은 경우 부재중 알림으로 전화번호, 이름(전화번호부에 등록된 경우)이 포함된 푸쉬 알림 창이 뜨는 설정 입니다. 전화 수신 시 모바일 화면에 공무원안심서비스 로고와 발신자 그룹,이름,전화번호가 표시 됩니다. (전화번호부에 등록되지 않으면 서비스 로고 만 모바일 화면에 나옵니다.) >> 푸쉬 알림 특성상 전화 통화 후에 도착할 수도 있습니다.

4. 자료실 : 공공기관에서 결제관련 필요 자료(사업자등록증, 거래명세서, 견적서 등)을 다운로드하여 사용할 수 있습니다.

3. 자주하는 질문 : 사용 시 자주하는 질문과 답변을 등록 하였으니 사용에 참조하여 주시기 바랍니다.

2. 문의하기 : 서비스 이용 시 문의내용을 등록하면 답변을 드립니다.(등록 시 기관명, 부서명, 공무원안심번호 기재 필수)

1. 공지사항 : 긴급 공지, 각종 공지

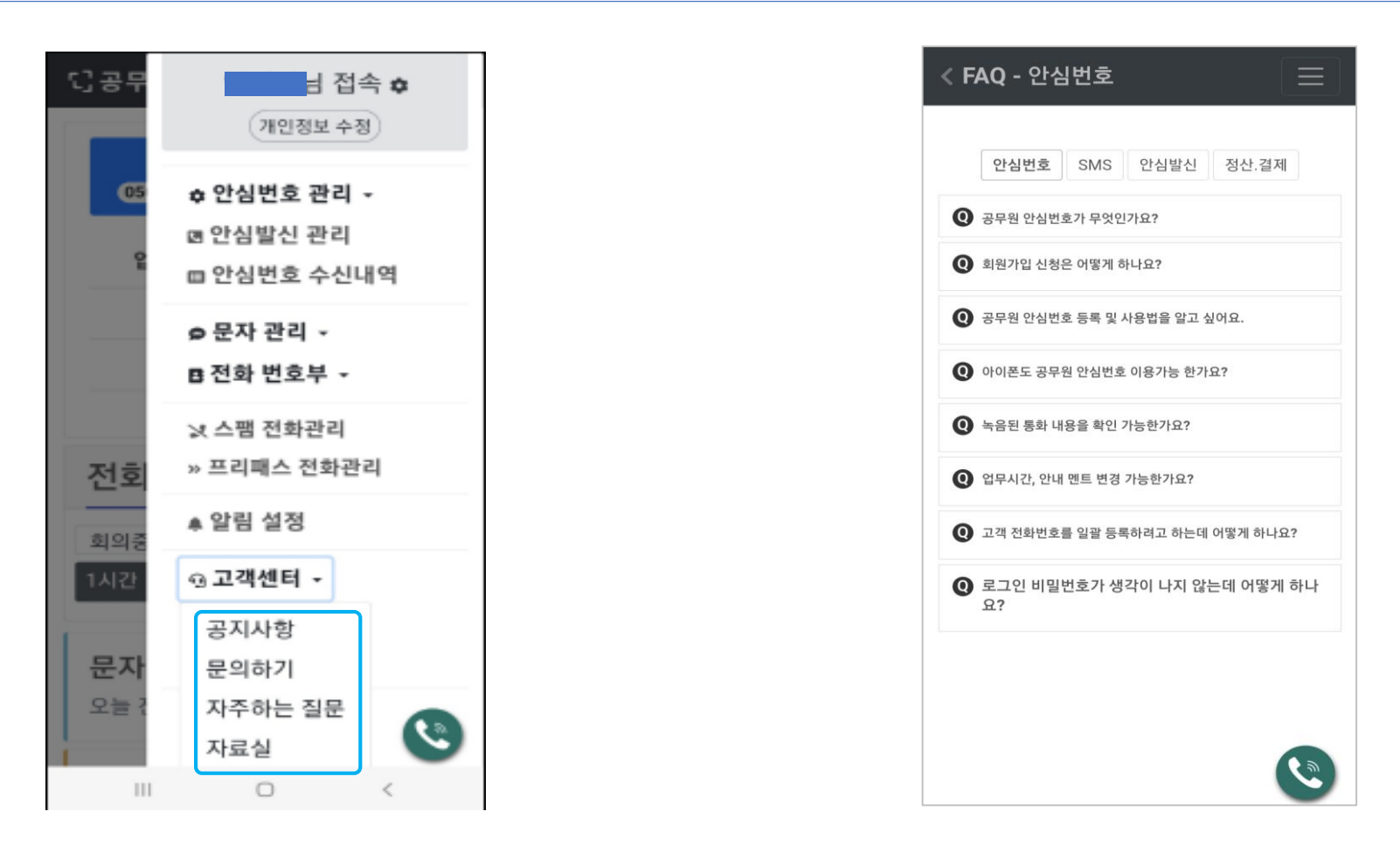

# 감사합니다.

이용문의 : 고객센터 1877-2212

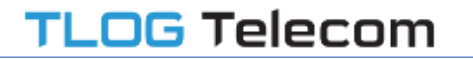